# **SYBASE®**

Upgrade Guide

## **PATRIOTcompliance Solution**

Version 2.2

#### DOCUMENT ID: DC00148-01-0220-01

#### LAST REVISED: August 2004

Copyright © 2002-2004 by Sybase, Inc. All rights reserved.

This publication pertains to Sybase software and to any subsequent release until otherwise indicated in new editions or technical notes. Information in this document is subject to change without notice. The software described herein is furnished under a license agreement, and it may be used or copied only in accordance with the terms of that agreement.

To order additional documents, U.S. and Canadian customers should call Customer Fulfillment at (800) 685-8225, fax (617) 229-9845.

Customers in other countries with a U.S. license agreement may contact Customer Fulfillment via the above fax number. All other international customers should contact their Sybase subsidiary or local distributor. Upgrades are provided only at regularly scheduled software release dates. No part of this publication may be reproduced, transmitted, or translated in any form or by any means, electronic, mechanical, manual, optical, or otherwise, without the prior written permission of Sybase, Inc.

Sybase, the Sybase logo, AccelaTrade, ADA Workbench, Adaptable Windowing Environment, Adaptive Component Architecture, Adaptive Server, Adaptive Server Anywhere, Adaptive Server Enterprise, Adaptive Server Enterprise Monitor, Adaptive Server Enterprise Replication, Adaptive Server Everywhere, Adaptive Server IQ, Adaptive Warehouse, Anywhere Studio, Application Manager, AppModeler, APT Workbench, APT-Build, APT-Edit, APT-Execute, APT-Translator, APT-Library, Backup Server, BizTracker, ClearConnect, Client-Library, Client Services, Convoy/DM, Copernicus, Data Pipeline, Data Workbench, DataArchitect, Database Analyzer, DataExpress, DataServer, DataWindow, DataWindow.NET, DB-Library, dbQueue, Developers Workbench, Direct Connect Anywhere, DirectConnect, Distribution Director, e-ADK, E-Anywhere, e-Biz Impact, e-Biz Integrator, E-Whatever, EC Gateway, ECMAP, ECRTP, eFulfillment Accelerator, Embedded SQL, EMS, Enterprise Application Studio, Enterprise Client/Server, Enterprise Connect, Enterprise Data Studio, Enterprise Manager, Enterprise SQL Server Manager, Enterprise Work Architecture, Enterprise Work Designer, Enterprise Work Modeler, eProcurement Accelerator, EWA, Financial Fusion, Financial Fusion Server, Gateway Manager, GlobalFIX, iAnywhere, iAnywhere Application Alerts, iAnywhere Mobile Delivery, iAnywhere Mobile Document Viewer, iAnywhere Mobile Inspection, iAnywhere Mobile Marketing Channel, iAnywhere Mobile Pharma, iAnywhere Mobile Sales, iAnywhere Pylon, iAnywhere Pylon Application Server, iAnywhere Pylon Conduit, iAnywhere Pylon PIM Server, iAnywhere Pylon Pro, iAnywhere Solutions, ImpactNow, Industry Warehouse Studio, InfoMaker, Information Anywhere, Information Everywhere, InformationConnect, InternetBuilder, iScript, Jaguar CTS, jConnect for JDBC, Mail Anywhere Studio, MainframeConnect, Maintenance Express, Manage Anywhere Studio, M-Business Channel, M-Business Network, M-Business Server, MDI Access Server, MDI Database Gateway, media.splash, MetaWorks, My iAnywhere, My iAnywhere Media Channel, My iAnywhere Mobile Marketing, MySupport, Net-Gateway, Net-Library, New Era of Networks, ObjectConnect, ObjectCycle, OmniConnect, OmniSQL Access Module, OmniSQL Toolkit, Open Biz, Open Client, Open ClientConnect, Open Client/Server, Open Client/Server Interfaces, Open Gateway, Open Server, Open ServerConnect, Open Solutions, Optima++, Orchestration Studio, PB-Gen, PC APT Execute, PC DB-Net, PC Net Library, PocketBuilder, Pocket PowerBuilder, Power++, power.stop, PowerAMC, PowerBuilder, PowerBuilder Foundation Class Library, PowerDesigner, PowerDimensions, PowerDynamo, PowerJ, PowerScript, PowerSite, PowerSocket, Powersoft, PowerStage, PowerStudio, PowerTips, Powersoft Portfolio, Powersoft Professional, PowerWare Desktop, PowerWare Enterprise, ProcessAnalyst, Rapport, RepConnector, Replication Agent, Replication Driver, Replication Server, Replication Server Manager, Replication Toolkit, Report-Execute, Report Workbench, Resource Manager, RW-DisplayLib, RW-Library, S-Designor, SDF, Secure SQL Server, Secure SQL Toolset, Security Guardian, SKILS, smart.partners, smart.parts, smart.script, SQL Advantage, SQL Anywhere, SQL Anywhere Studio, SQL Code Checker, SQL Debug, SQL Edit, SQL Edit/TPU, SQL Everywhere, SQL Modeler, SQL Remote, SQL Server, SQL Server Manager, SQL SMART, SQL Toolset, SQL Server/CFT, SQL Server/DBM, SQL Server SNMP SubAgent, SQL Station, SQLJ, STEP, SupportNow, S.W.I.F.T. Message Format Libraries, Sybase Central, Sybase Client/Server Interfaces, Sybase Financial Server, Sybase Gateways, Sybase MPP, Sybase SQL Desktop, Sybase SQL Lifecycle, Sybase SQL Workgroup, Sybase User Workbench, SybaseWare, Syber Financial, SyberAssist, SyBooks, System 10, System 11, System XI (logo), SystemTools, Tabular Data Stream, TotalFix, TradeForce, Transact-SQL, Translation Toolkit, UltraLite, UltraLite.NET, UNIBOM, Unilib, Uninull, Unisep, Unistring, URK Runtime Kit for UniCode, VisualWriter, VQL, WarehouseArchitect, Warehouse Control Center, Warehouse Studio, Warehouse WORKS, Watcom, Watcom SQL, Watcom SQL Server, Web Deployment Kit, Web.PB, Web.SQL, WebSights, WebViewer, WorkGroup SQL Server, XA-Library, XA-Server and XP Server are trademarks of Sybase, Inc. 05/04

Unicode and the Unicode Logo are registered trademarks of Unicode, Inc.

All other company and product names used herein may be trademarks or registered trademarks of their respective companies.

Use, duplication, or disclosure by the government is subject to the restrictions set forth in subparagraph (c)(1)(ii) of DFARS 52.227-7013 for the DOD and as set forth in FAR 52.227-19(a)-(d) for civilian agencies.

Sybase, Inc., One Sybase Drive, Dublin, CA 94568.

### **Contents**

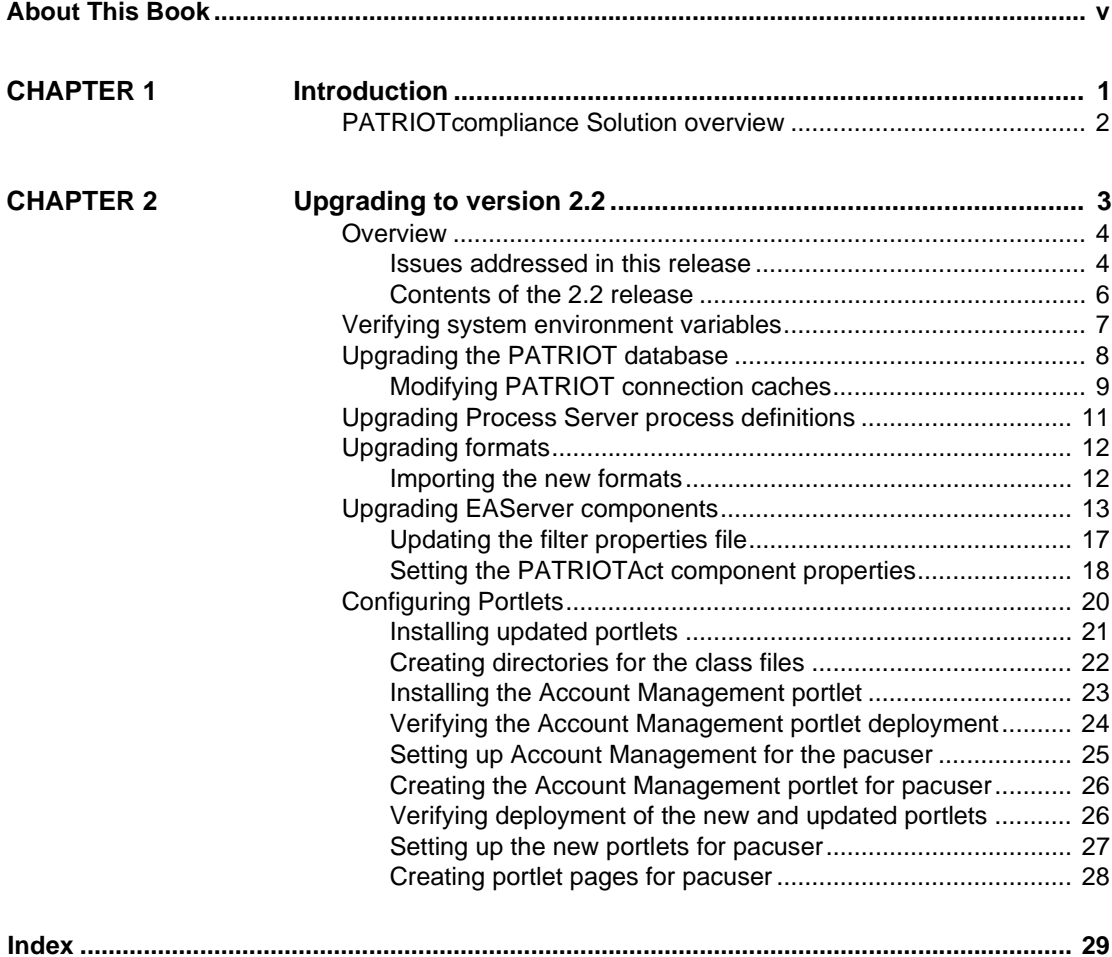

### <span id="page-4-0"></span>**About This Book**

<span id="page-4-1"></span>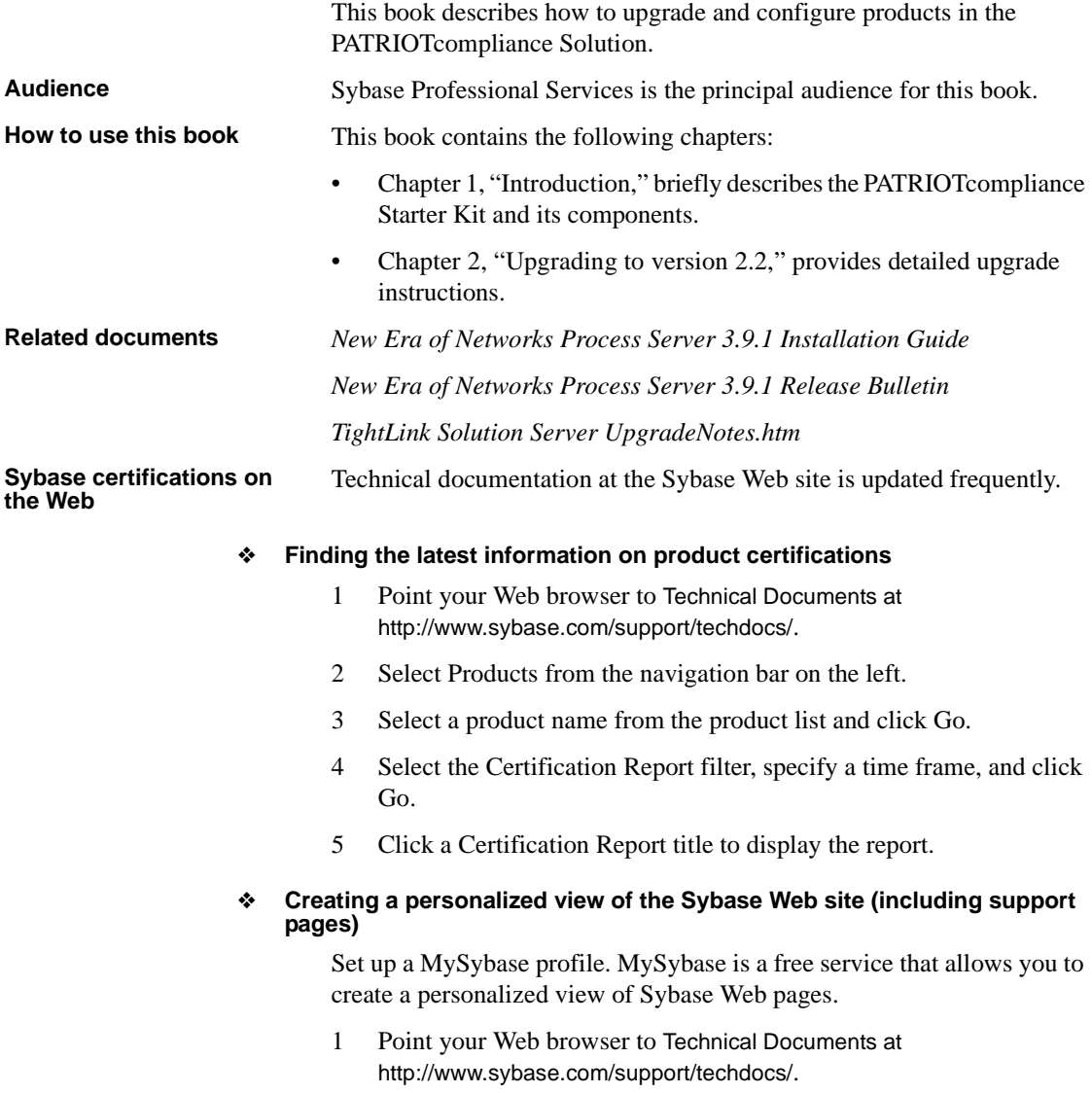

2 Click MySybase and create a MySybase profile.

#### **Sybase EBFs and software maintenance**

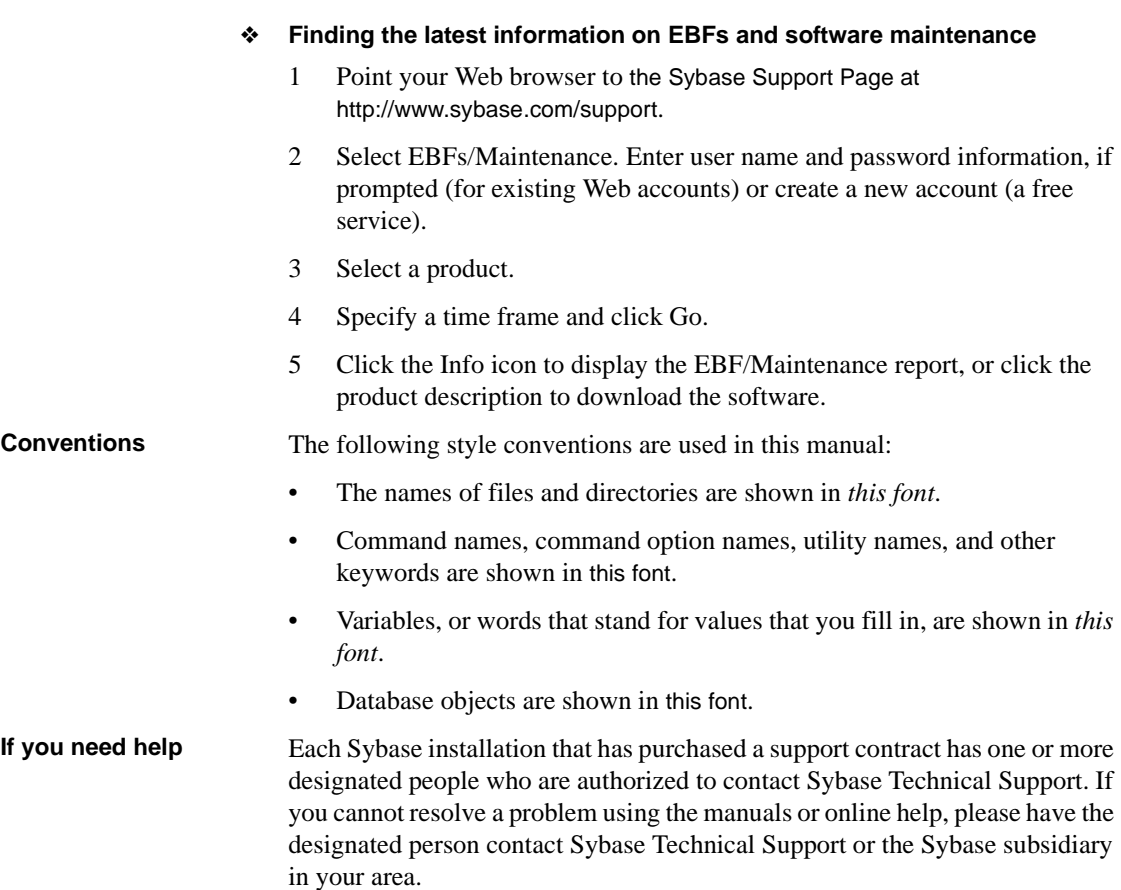

### CHAPTER 1 **Introduction**

<span id="page-6-1"></span><span id="page-6-0"></span>This chapter introduces Sybase PATRIOTcompliance Solution to financial institutions.

### <span id="page-7-0"></span>**PATRIOTcompliance Solution overview**

<span id="page-7-1"></span>The Sybase PATRIOTcompliance Solution allows financial institutions to automate name filtering, intra-day and historical transaction filtering, and enterprise wide customer activity monitoring to meet the requirements of the USA PATRIOT (Uniting and Strengthening America by Providing Appropriate Tools Required to Intercept and Obstruct Terrorism) legislation.

The PATRIOTcompliance Starter Kit provides the infrastructure components needed for the Sybase PATRIOTcompliance Solution, including:

- New Era of Networks Business Process Integration (BPI) Suite
- New Era of Networks Adapter for Flat Files
- Sybase Enterprise Portal
- TightLink CIS

The PATRIOTcompliance Solution templates allow the installation and configuration of the separate products into a single solution. These templates include metadata to assemble the products, application server components, and database stored procedures to perform complex, highly-specialized functions.

## CHAPTER 2 **Upgrading to version 2.2**

<span id="page-8-1"></span><span id="page-8-0"></span>This chapter tells you how to upgrade your system to version 2.2 of the PATRIOTcompliance Solution.

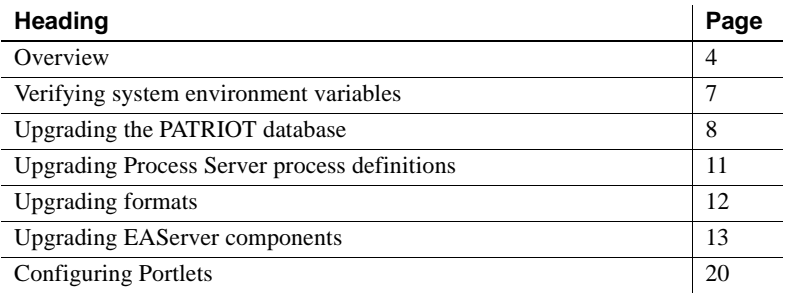

### <span id="page-9-2"></span><span id="page-9-0"></span>**Overview**

This upgrade to the PATRIOTcompliance Solution includes an updated ROLLUP version of the PATRIOT Compliance Starter Kit. Sybase recommends that you install this updated Software Release as soon as possible.

This upgrade is distributed as a zip file and is available for download from the EBFs/Maintenance page at http://www.sybase.com/downloads.

 **Warning!** Sybase strongly recommends that a backup of all components be done before you begin this upgrade. You must re-create any customization of the PATRIOT solution templates.

### <span id="page-9-1"></span>**Issues addressed in this release**

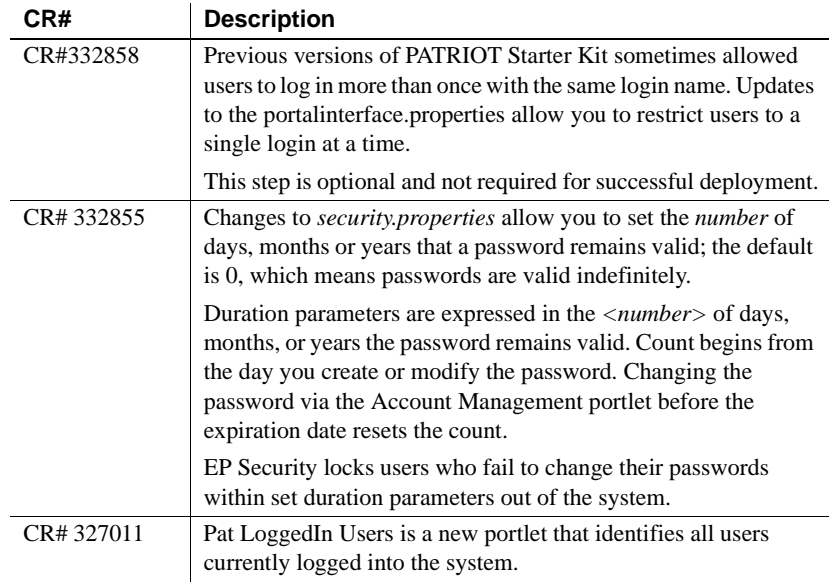

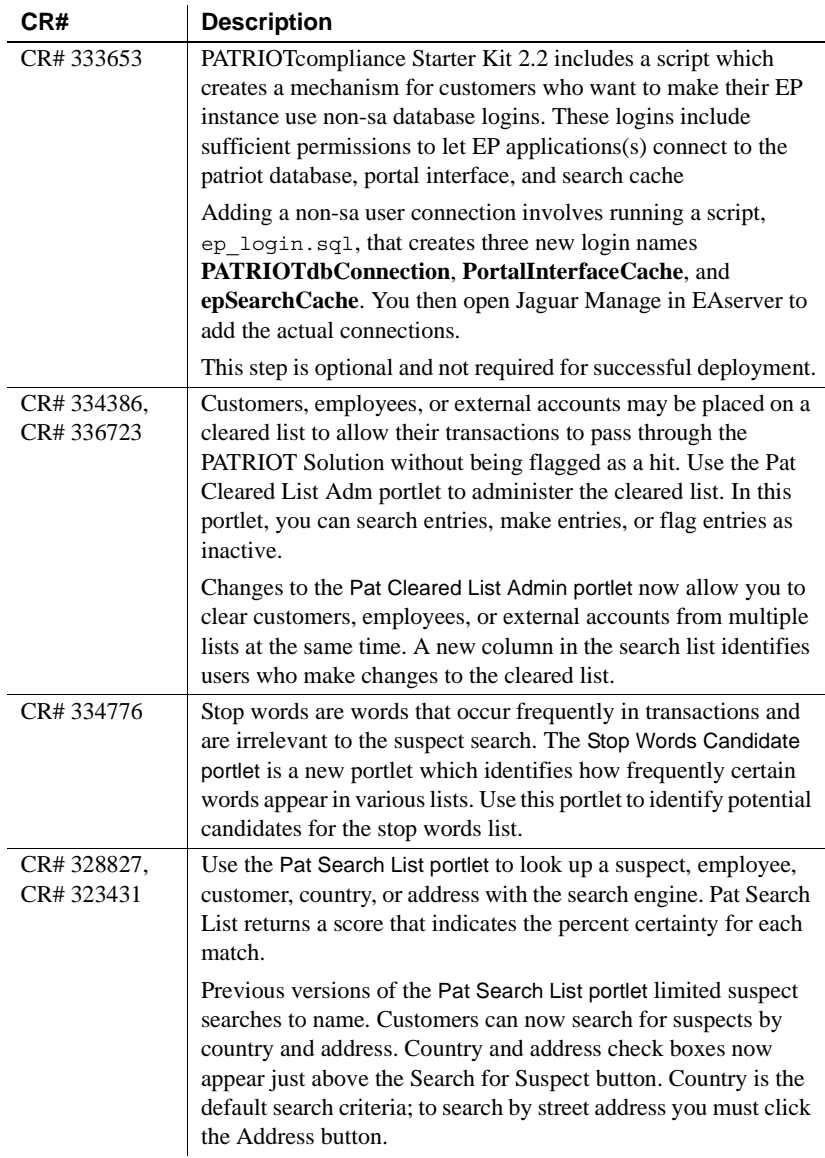

### <span id="page-11-0"></span>**Contents of the 2.2 release**

Refer to the descriptions of the files below for individual installation instructions. Directory paths below are in UNIX notation. For Windows, change the forward slashes to back slashes.

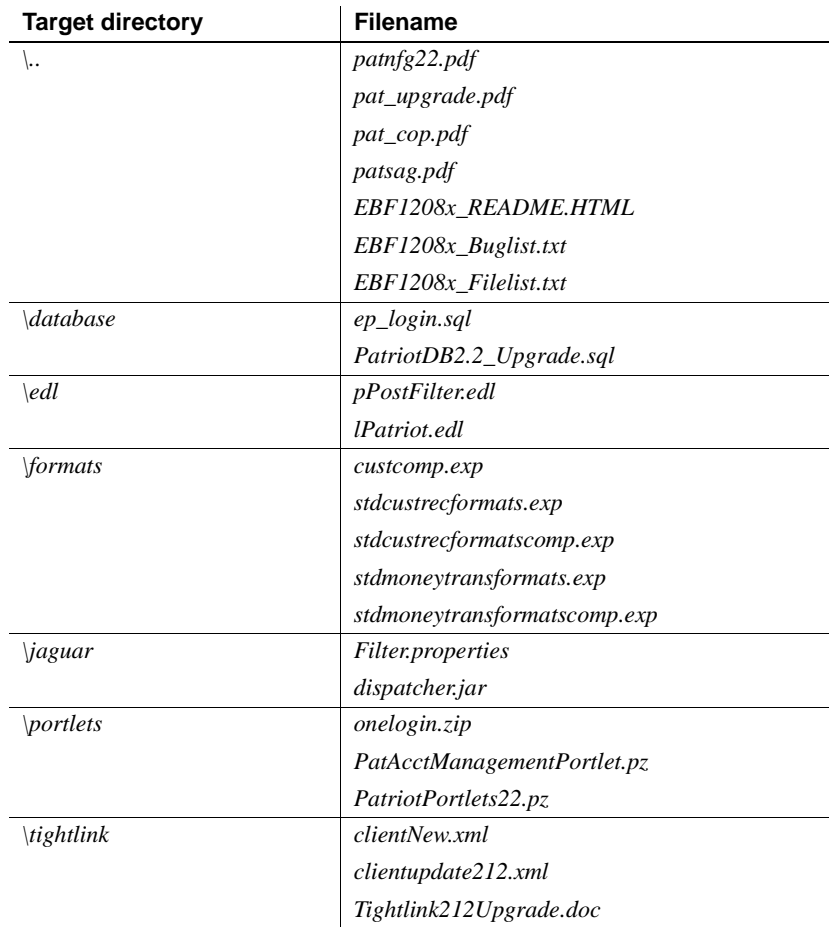

#### <span id="page-11-1"></span>❖ **Loading Release 2.2**

You must have 2.1.2 installed or upgrade from 2.1.1 prior to adding the EBF.

- 1 Backup the current PATRIOT related directories to a safe place.
	- *%PATRIOT%*
	- *%JAGUAR%\java\classes\com\sybase\patriotact\filter*
- *%JAGUAR%\html\classes\com\sybase\ep\portalinterface\tasks*
- *%JAGUAR%\Repository\IDL\com\sybase\patriotact\filter*
- 2 Extract the PATRIOT EBF files into a temporary location.

The target directory of unzipping the EBF archive will be the installation directory of PATRIOT (*%PATRIOT%* for Windows; *\$PATRIOT* for Solaris)

3 Make sure you have ASE and EAServer up and running.

### <span id="page-12-1"></span><span id="page-12-0"></span>**Verifying system environment variables**

<span id="page-12-2"></span>Follow these steps to verify or set the environment variables required for configuration.

- 1 Verify that the SYBASE environment variable is set. The SYBASE environment variable is the root directory of Sybase applications. For example, *SYBASE=/software/sybase* (Solaris) or *SYBASE=c:\Sybase*  (Windows).
- 2 Verify that the SYBASE\_ASE environment variable is set. This is the directory under *\$SYBASE* (Solaris) or *%SYBASE%* (Windows) where Adaptive Server Enterprise has been installed. For example, *SYBASE\_ASE=ASE-12\_5*.
- 3 Verify that the SYBASE\_OCS environment variable is set. This is the directory under *\$SYBASE* (Solaris) or *%SYBASE%* (Windows) where Open Client/Server has been installed. For example, *SYBASE\_OCS=OCS-12\_5*.
- 4 Set the JAGUAR environment variable. This is the directory under *\$SYBASE* (Solaris) or *%JAGUAR%* (Windows 2000) where EAServer has been installed.

Solaris example: *JAGUAR=/software/sybase/EAServer*

Windows 2000 example: *JAGUAR=c:\Sybase\EAServer*

5 Set the *\$JAVA\_HOME* (Solaris) or *%JAVA\_HOME%* (Windows) environment variable. This environment variable points to a directory where a Java JDK is installed.

Solaris example: *JAVA\_HOME=\$JAGUAR/jdk/jdk1.3*

Windows example: *JAVA\_HOME=\$JAGUAR\shared\sun\jdk\jdk.3*

6 Set the PATRIOT environment variable. This is the directory where you initially copied the contents of the PATRIOTcompliance Starter Kit Solution Template CD.

Solaris example: *PATRIOT=\$PATRIOT*

Windows example: *PATRIOT=%PATRIOT%*

### <span id="page-13-1"></span><span id="page-13-0"></span>**Upgrading the PATRIOT database**

Release 2.2 includes scripts that allow you to upgrade the PATRIOT database (Patriotdb) and New Era of Networks database (NNSYdb). There are separate instructions for Solaris and Windows-based installations.

Solaris Use these instructions to upgrade your database on Solaris.

- 1 Open a command window. Navigate to the *\$PATRIOT/release2.2/database* directory.
- 2 Execute the *PatriotDB2.2\_Upgrade.sql* script, with the following syntax:

```
isql -S <ASE server name> -U <ASE_username> -P 
<ASE_password> -i PatriotDB2.2_Upgrade.sql -o
```
3 Review and correct any errors in the output file.

Windows Use these instruction to upgrade your database on Windows.

- 1 Open a command window. Navigate to the *%PATRIOT%\database* directory.
- 2 Execute the *PatriotDB2.2\_Upgrade.sql* script, with the following syntax:

isql -S <ASE server name> -U <ASE\_username> -P <ASE\_password> -i PatriotDB2.2\_Upgrade.sql -o

3 Review and correct any errors in the output file.

### <span id="page-14-0"></span>**Modifying PATRIOT connection caches**

PATRIOTcompliance Starter Kit 2.2 includes a script which creates a mechanism for customers who want to make their EP instance use non-sa database logins. These logins include sufficient permissions to let EP applications(s) connect to the patriot database, portal interface, and search cache.

Adding a non-sa user connection involves running a script,  $ep\ log in.sgl$ , that creates three new login names **PATRIOTdbConnection**, **PortalInterfaceCache**, and **epSearchCache**. You then open Jaguar Manager in EAserver to add the actual connections.

<span id="page-14-1"></span>This step resolves CR# 333653 is optional and not required for successful deployment.

#### **Executing the upgrade script**

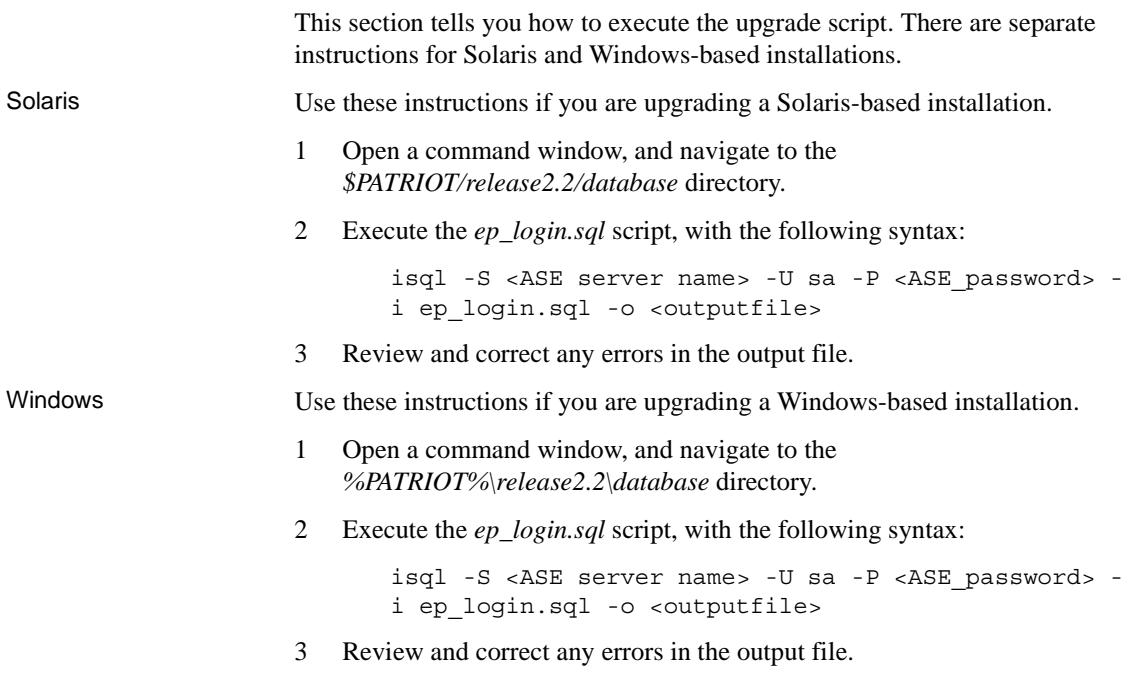

#### **Adding the connection caches**

The next series of steps adds the connection properties for the new login names.

#### <span id="page-15-2"></span>❖ **Adding the PATRIOTdbConnection**

- 1 Connect to Jaguar Manager as jagadmin.
- 2 Expand **Jaguar Manager** | **Connection Caches**.
- 3 Right-click **PATRIOTdbConnection**, choose **Connection Cache Properties**.

When the Connection Cache Properties sheet appears, the General tab is in focus.

- 4 In the **User Name** box, change the **sa** user name to **patriotlogin**.
- 5 In the **Password** box, type **password**.
- 6 Click **Refresh**, then click **Ping** to test the connection.
- <span id="page-15-3"></span>7 Click **OK** to return to Jaguar Manager.

#### ❖ **Adding the PortalInterfaceCache connection**

1 Right-click **PortalInterfaceCache**, choose **Connection Cache Properties**.

The Connection Cache Properties panel appears.

- 2 In the **User Name** box, change the **sa** user name to **portaliflogin**.
- 3 In the **Password** box, type **password**.
- 4 Click **Refresh**, then click **Ping** to test the connection.
- <span id="page-15-0"></span>5 Click **OK** to return to Jaguar Manager.

#### ❖ **Adding the epSearchCache connection**

- 1 Right-click **epSearchCache** and select **Connection Cache Properties**.
- 2 In the **User Name** box, change the **sa** user name to **epsearchlogin**.
- 3 In the **Password** box, type **password**.
- 4 Click **Refresh**, then click **Ping** to test the connection.
- 5 Click **OK** to return to Jaguar Manager.
- 6 Shut down and restart Jaguar Server.

<span id="page-15-1"></span>Known issue Non-sa user connection caches to the PATRIOT database lack the appropriate authority to retrieve data from ASE sybsecurity database. Granting system security officer role (sso role) to the user of patriot database connection resolves this issue. You must run the following procedure for the Pat Audit Trail portlet to work properly.

Although there is a work around, this issue has been logged in QTS as CR# 361596 and will be addressed in a future release.

#### ❖ **Granting an sso\_role to a patriot db connection user**

1 Open a command window, and run the following statements:

isql -S <ASE server name> -U sa -P <ASE\_password>

2 Run the following scripts:

```
use master
go
grant role sso_role to patriotlogin
go
```
<span id="page-16-2"></span>3 Shut down and restart Jaguar Server.

### <span id="page-16-1"></span><span id="page-16-0"></span>**Upgrading Process Server process definitions**

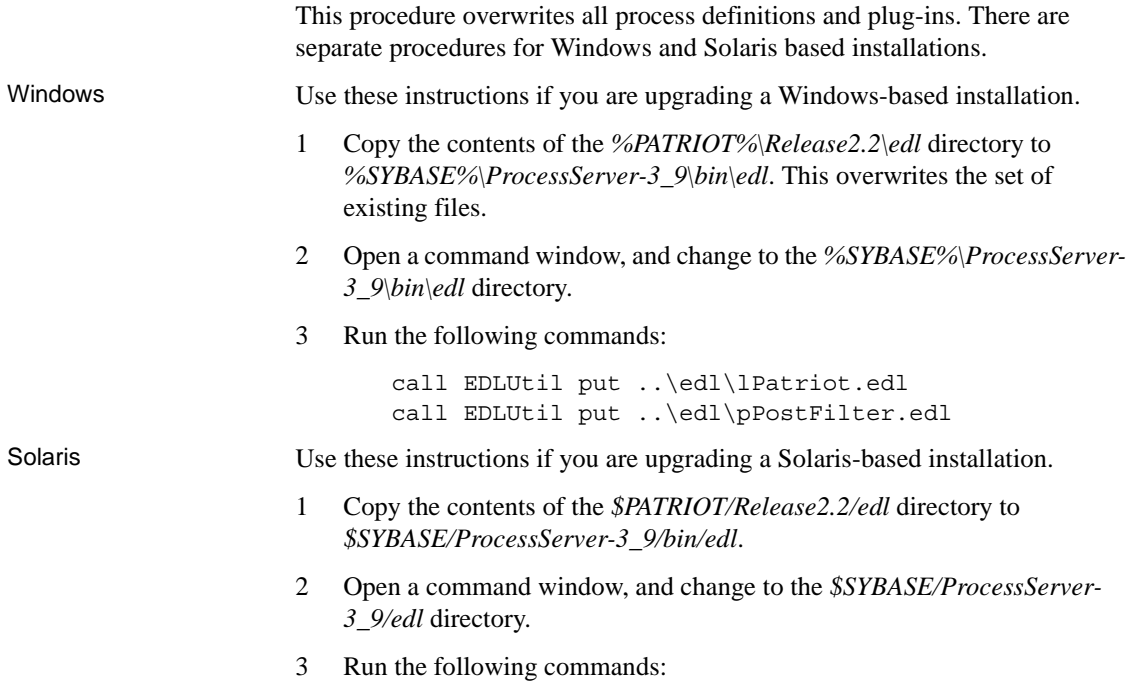

EDLUtil put ..\edl\lPatriot.edl EDLUtil put ..\edl\pPostFilter.edl

### <span id="page-17-2"></span><span id="page-17-0"></span>**Upgrading formats**

The standard money transaction and customer record formats have changed for this release.

The following files have been updated.

- *custcomp.exp*
- *stdcustrecformats.exp*
- *stdcustrecformatscomp.exp*
- *stdmoneytransformats.exp*
- *stdmoneytransformatscomp.exp*

#### <span id="page-17-1"></span>**Importing the new formats**

You will need to import the new formats. Make sure you set *NNSY\_ROOT* to the *%SYBASE%\nnsy* (Windows) or *\$SYBASE/nnsy* (Solaris) directory. Windows Use these instructions if you are importing the formats to a Windows-based installation. Perform this step if you have **not** updated your formats. 1 Create the directory *%SYBASE%\nnsy\formats* if it does not already exist. 2 Copy the format files from the *%PATRIOT%\Release2.2\formats\\** directory to the *%SYBASE%\nnsy\formats* directory. 3 Open a command window, and change to the *%SYBASE%\nnsy* directory. 4 Run the following commands: NNFie -i formats\custscomp.exp -s new\_format\_demo -o NNFie -i formats\stdcustrecformatscomp.exp -s new\_format\_demo -o NNFie -i formats\stdmoneytransformatscomp.exp -s new\_format\_demo -o

Solaris Use these instructions if you are importing the formats to a Solaris-based installation. Perform this step if you have **not** updated your formats

- 1 Create the directory *\$SYBASE/nnsy/formats* if it does not already exist.
- 2 Copy the format files from the *\$PATRIOT/Release2.2/formats/\** directory to the *\$SYBASE/nnsy/formats* directory.
- 3 Open a command window, and change to the *\$SYBASE/nnsy* directory.
- 4 Run the following commands:

```
NNFie -i formats\custscomp.exp -s new_format_demo -o
NNFie -i formats/stdcustrecformatscomp.exp -s 
new_format_demo -o
NNFie -i formats/stdmoneytransformatscomp.exp -s 
new_format_demo -o
```
#### **Note**

Running the NNFie commands overwrites formats in your database and generates conflict warnings. Because field names do not change and old maps are not affected, you can ignore these warnings.

### <span id="page-18-1"></span><span id="page-18-0"></span>**Upgrading EAServer components**

A new version of the PATRIOT Act EJB and an update to the jConnect files are included with this upgrade.

<span id="page-18-2"></span>❖ **Deleting the existing PATRIOTAct package**

Before you can upgrade to 2.2, you must remove the current package.

- 1 Connect to Jaguar Manager as 'jagadmin'
- 2 Expand **Jaguar Manager** | **Packages**.
- 3 Right-click **PatriotAct**, choose **Delete Package**, then click **Yes** to delete the package.
- 4 Expand **Jaguar Manager** | **Servers** | **Jaguar** | **Installed Services**.
- 5 Right-click **Loader**, choose **Remove Service**, then click **OK** to remove the loader.
- 6 Right click **Scheduler**, choose **Remove Service**, then click **OK** to remove the scheduler.
- 7 Expand **Jaguar Manager** | **Servers** | Jaguar and select **Shutdown**.
- 8 Right-click **Jaguar**, choose **Shutdown**.

Make sure the *%JAGUAR%\Repository\Component\PatriotAct* directory (Windows) or *\$JAGUAR/Repository/Component/PatriotAct* (Solaris) directory does not exist. If it does, start Jaguar again and redo steps 1 - 7.

<span id="page-19-1"></span>9 Start Jaguar Server.

#### ❖ **Deploying the new dispatcher.jar to Jaguar**

Importing an EJB into the Jaguar Service allows the component to register with the application server.

- 1 Expand **Jaguar Manager**, right click **Packages**, point to **Deploy**, choose **EJB Jar**.
- 2 When the Deploy Wizard appears, click **Browse**, navigate to one of the following directories:
	- *%PATRIOT%\Release2.2\jaguar* (Windows)
	- *\$PATRIOT/Release2.2/jaguar* (Solaris)

Choose *dispatcher.jar*, click **Select**.

3 Verify the following deployment options.

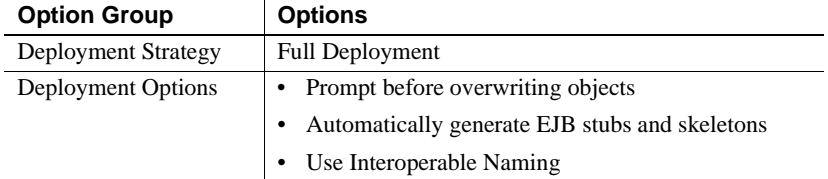

- 4 Click **Next** to deploy the file, then click **Close** to return to Jaguar Manager.
- 5 Expand **Jaguar Manager** | **Servers** | **Jaguar**.
- 6 Right-click **Installed Packages**, choose **Install an Existing Package**, select **PatriotAct**, then click **OK**.

#### <span id="page-19-0"></span>❖ **Creating the Scheduler component**

Follow the steps in this section to create a Scheduler component.

1 Expand **Jaguar Manager** | **Servers** | **Jaguar** | **Installed Packages**.

- 2 Right-click **PatriotAct**, choose **New Component**.
- 3 When the **Component Wizard** appears, choose **Define New Component**, click **Next**, and **Next** again.
- 4 In the **Component name** box, type **Scheduler**, click **Finish**.
- 5 When the **Component Properties** sheet appears, the **General** tab is in focus. Modify the **Java Class** name to read *com.sybase.patriotact.filter.SchedulerImpl*, then click **OK** to return to Jaguar Manager.
- 6 Expand the **Scheduler** component, right-click **Interfaces**, choose **Add Interfaces**.

The Install Interface dialog appears.

- 7 From the **Available IDL Interfaces** drop down box, choose **CtsServices**. Three CtsServices appear in the right pane.
- 8 Select **CtsServices::Generic Service**, click **Add**, then click **Install**.

The Scheduler component is now available as part of the PatriotAct package.

- 9 Expand **Servers** | **Jaguar**.
- 10 Right-click **Installed Services**, choose **Install Service**, select **PatriotAct/Scheduler** from the list, then click **OK** to return to Jaguar Manager.

#### <span id="page-20-0"></span>❖ **Creating the Loader component**

- 1 Expand **Jaguar Manager** | **Servers** | **Jaguar** | **Installed Packages**.
- 2 Right click **PatriotAct**, choose **New Component.**
- 3 When the Component Wizard appears, choose **Define New Component**, click **Next**, then click **Next** again.
- 4 In the **Component Name** box, type **Loader**, then click **Finish**.
- 5 When the **Component Properties** sheet appears, the **General** tab is in focus. Modify the **Java Class** name to read *com.sybase.patriotact.filter.LoaderImpl*, then click **OK** to return to Jaguar Manager.
- 6 Expand the new Loader component, right-click **Interfaces**, select Add **Interfaces**
- 7 From the **Available IDL Interfaces** drop down box, choose **CtsServices**.

Three CtsServices appear in the right pane

8 Select **CtsServices::Generic Service**, click **Add**, then click **Install**.

The Loader component is now available.

- 9 Expand **Servers** | **Jaguar**.
- 10 Right-click **Installed Services**, choose **Install Service**, select **PatriotAct/Loader** from the list, then click **OK** to return to Jaguar Manager.

#### <span id="page-21-0"></span>❖ **Generating Scheduler stubs and skeletons**

Generating Java stubs and skeletons ensures that the Jaguar Server has the information necessary to interact with the components.

- 1 Expand **Servers** | **Jaguar** | **Installed Packages** | **PatriotAct**.
- 2 Right-click on the **Scheduler** component, choose **Generate Stub/Skeleton**.
- 3 When the Generate Stubs and Skeletons dialog appears, choose the following options:
	- **Generate Stubs**
	- **Generate Java Stubs** and choose **CORBA** from the drop down box
	- **Generate Java Files** and use the default directory
	- **Compile Java Stubs**
	- **Generate Skeletons** and use the default directory
	- **Compile Java Skeletons** and use the default directory
	- Leave everything else as default
- 4 Click **Generate**.
- 5 After the code generates successfully, click **OK** to return to Jaguar Manager.

#### <span id="page-21-1"></span>❖ **Generating Loader stubs and skeletons**

- 1 Right-click on the **Loader** component, choose **Generate Stub/Skeleton**.
- 2 When the Generate Stubs and Skeletons dialog appears, choose the following options:
	- **Generate Stubs**
	- **Generate Java Stubs** and choose **CORBA** from the drop down box
- **Generate Java Files** and use the default directory
- **Compile Java Stubs**
- **Generate Skeletons** and use the default directory
- **Compile Java Skeletons** and use the default directory
- Leave everything else as default
- 3 Click **Generate**.
- 4 After the code generates successfully, click **OK** to return to Jaguar Manager.
- <span id="page-22-1"></span>❖ **Generating PatriotAct stubs and skeletons**
	- 1 Right-click on the **PatriotAct** component, choose **Generate Stub/Skeleton**.
	- 2 When the Generate Stubs and Skeletons dialog appears, choose the following options:
		- **Generate Stubs**
		- **Generate Java Stubs** and choose **EJB** from the drop down box
		- **Generate Java Files** and use the default directory
		- **Compile Java Stubs**
		- **Generate Skeletons** and use the default directory
		- **Compile Java Skeletons** and use the default directory
		- Leave everything else as default
	- 3 Click **Generate**.
	- 4 After the code generates successfully, click **OK** to return to Jaguar Manager.

#### <span id="page-22-0"></span>**Updating the filter properties file**

Add the following settings into the existing *Filter.properties* file in *%JAGUAR%\bin* (Windows) or *\$JAGUAR/bin* (Solaris):

#PatStopWords

```
select preMatchStopWords = select word from
PatStopWords where is active = 1
```

```
select scoreMatchStopWords = select word from
PatStopWords where priority = 1 and is active = 1QuickWordsThreshhold=30
```
### <span id="page-23-0"></span>**Setting the PATRIOTAct component properties**

Follow the instructions in this section to set the PATRIOTAct component properties.

#### <span id="page-23-1"></span>❖ **Setting Controller component properties**

- 1 Expand **Servers** | **Jaguar** | **Installed Packages** | **PatriotAct**.
- 2 Right-click **Controller**, choose **Component Properties**.
- 3 When the Controller properties sheet appears, click the **Transactions** tab, choose **Not Supported**.
- 4 Click the **Run As Identity** tab, do this:
	- Set the **Run As Identity** property to **system**.
	- Set the **Mapped to Jaguar Identity** property to **system**.
- 5 Click the **Resource Refs** tab, do this:
	- In the **Resource factories referenced in code** group, set the **Sharing Scope** of the *jms/JMSQCFactory* to **shareable**, then choose **javax.jms.QueueConnectionFactory** as the **Resource Link**.
	- In the **Resource factories referenced in code** group, set the **Sharing Scope** of the *jdbc/DBConnection* to **shareable**, then choose **PATRIOTdbConnection** as the **Resource Link**.
- 6 Click the **Resource Env Refs** tab, do this:
	- In the **Resource environmental references** group, click *jms/ErrorQueue*, then set the **Link Value** to **error**.
	- In the **Resource environmental references** group, click **jms/ResultQueue** then set the **Link Value** to **from\_filters**.
- 7 Click the **MDB Type** tab, set the **Name** property to **to\_filters**.
- <span id="page-23-2"></span>8 Click **OK** to return to Jaguar Manager.

#### ❖ **Setting the FTPLoad component properties**

1 Right-click **FTPLoad**, choose **Component Properties**.

- 2 When the Connection Properties sheet appears, click the **Transactions** tab, choose **Not Supported**
- 3 Click the **EJB Refs** tab, do this:

In the **EJBs referenced in code** group, click *ejb/NightlyFilter*, then set the **Link Value** to **PatriotAct/NightlyFilter**.

4 Click the **Resource Refs** tab, do this:

In the **Resource factories referenced in code** group, set the **Sharing Scope** of the *jdbc/CacheName* to **shareable**, then set the **Resource Link** to **PATRIOTdbConnection**.

<span id="page-24-0"></span>5 Click **OK** to return to Jaguar Manager.

#### ❖ **Setting the Loader component properties**

- 1 Right-click **Loader**, choose **Component Properties**.
- 2 When the Connection Properties sheet appears, click the **Transactions** tab, choose **Not Supported**.
- <span id="page-24-1"></span>3 Click **OK** to return to Jaguar Manager.

#### ❖ **Setting the NightlyFilter component properties**

- 1 Right-click **NightlyFilter**, choose **Component Properties**.
- 2 When the Connection Properties sheet appears, click the **Transactions** tab, choose **Requires New**.
- 3 Click the **Resource Refs** tab, do this:
	- In the **Resource factories referenced in code** group, set the **Sharing Scope** of the *jdbc/CacheName* to **sharable**, then set the **Resource Link** to **PATRIOTdbConnection**.
	- In the **Resource factories referenced in code** group, set the **Sharing Scope**of the *jdbc/DBConnection* to **shareable**, then set the **Resource Link** to **PATRIOTdbConnection**.
- <span id="page-24-2"></span>4 Click **OK** to return to Jaguar Manager.

#### ❖ **Setting the Scheduler component properties**

- 1 Right-click **Scheduler**, choose **Component Properties**.
- 2 When the Connection Properties sheet appears, click the **Transactions** tab, choose **Not Supported**.
- 3 Click **OK** to return to Jaguar Manager.

#### <span id="page-25-2"></span>❖ **Setting the TableClean component properties**

- 1 Right-click **TableClean**, choose **Component Properties**.
- 2 When the **Connection Properties** sheet appears, click the **Transactions** tab, choose **Requires New**.
- 3 Click the **Resource Refs** tab, do this:

In the **Resource factories referenced in code** group, set the **Sharing Scope** of the *jdbc/CacheName* to **shareable**, then set the **Resource Link** to **PATRIOTdbConnection**.

- 4 Click **OK** to return to Jaguar Manager.
- 5 Shutdown and restart EAServer.

### <span id="page-25-1"></span><span id="page-25-0"></span>**Configuring Portlets**

<span id="page-25-3"></span>This section tells you how to install and configure the 2.2 portlets.

#### ❖ **Setting single login properties**

Previous versions of PATRIOT Starter Kit sometimes allowed users to login more than once with the same login name. Updates to the *portalinterface.properties* allow you to restrict users to a single login at a time.

1 Back up the following files.

#### **Note**

Directory paths below are in UNIX notation. For DOS, change forward slashes to back slashes; change *\$JAGUAR* to *%JAGUAR%*.

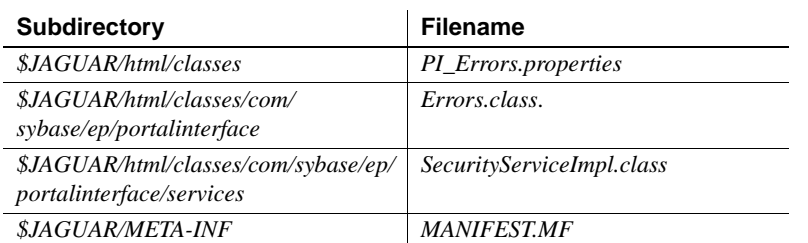

2 Extract *onelogin.zip* into *\$JAGUAR*.

If WinZip notifies you that you are about to overwrite existing files, click Yes to confirm the file overwrite.

- 3 Back up *\$JAGUAR/html/classes/portalinterface.properties*.
- 4 Use a text editor to open *portalinterface.properties*.
- 5 Add the following properties to the end of the file:

security.cache.name=SecDboCache enforce.single.login=true

- 6 Save the *portalinterface.properties* file.
- 7 Shut down and restart Jaguar Server.

### <span id="page-26-0"></span>**Installing updated portlets**

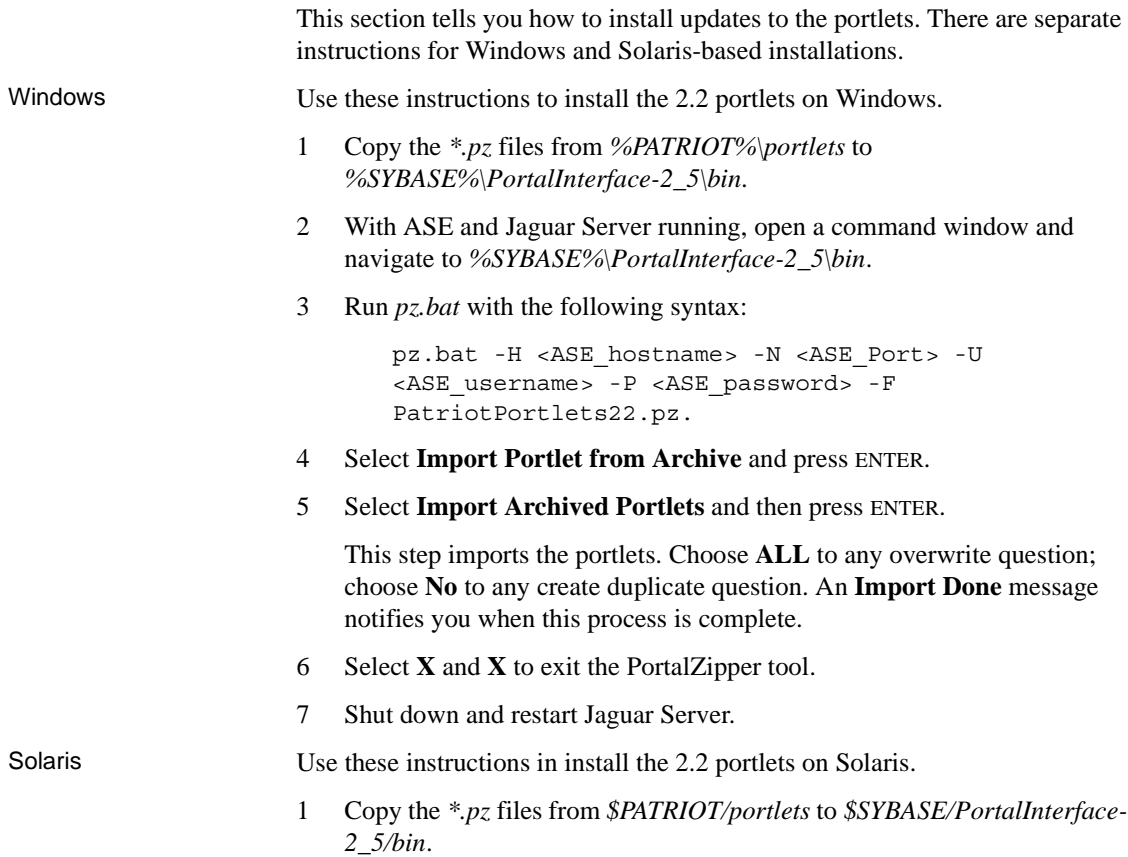

- 2 With ASE and Jaguar Server running, open a command window, and change to the *\$SYBASE/PortalInterface-2\_5/bin* directory.
- 3 Run *pz.sh* with the following syntax:

```
pz.sh -H <ASE_hostname> -N <ASE_Port> -U 
<ASE_username> -P <ASE_password> -F 
PatriotPortlets22.pz.
```
- 4 Select **Import Portlet from Archive** and press ENTER.
- 5 Select **Import Archived Portlets** and then press ENTER.

This step imports the portlets. Choose **ALL** to any overwrite question; choose **No** to any create duplicate question. An **Import Done** message notifies you when this process is complete.

- 6 Select **X** and **X** to exit the PortalZipper tool.
- 7 Shut down and restart Jaguar Server.

#### <span id="page-27-0"></span>**Creating directories for the class files**

If the following directories do not exist, create these directories for the new class files.

#### **Note**

Directory paths below are in UNIX notation. For Windows, change forward slashes to back slashes; change *\$JAGUAR* to *%JAGUAR%*.

- *\$JAGUAR/html/classes/com/sybase/ilab*
- *\$JAGUAR/html/classes/com/sybase/ilab/utils*
- *\$JAGUAR/html/classes/com/sybase/ilab/pi*
- *\$JAGUAR/html/classes/com/sybase/ilab/pi/pim*
- *\$JAGUAR/html/classes/com/sybase/ilab/pi/pim/tasks*
- *\$JAGUAR/html/classes/com/sybase/ilab/pi/security*
- *\$JAGUAR/html/classes/com/sybase/ilab/pi/security/beans*
- *\$JAGUAR/html/classes/com/sybase/ilab/pi/security/services*

### <span id="page-28-0"></span>**Installing the Account Management portlet**

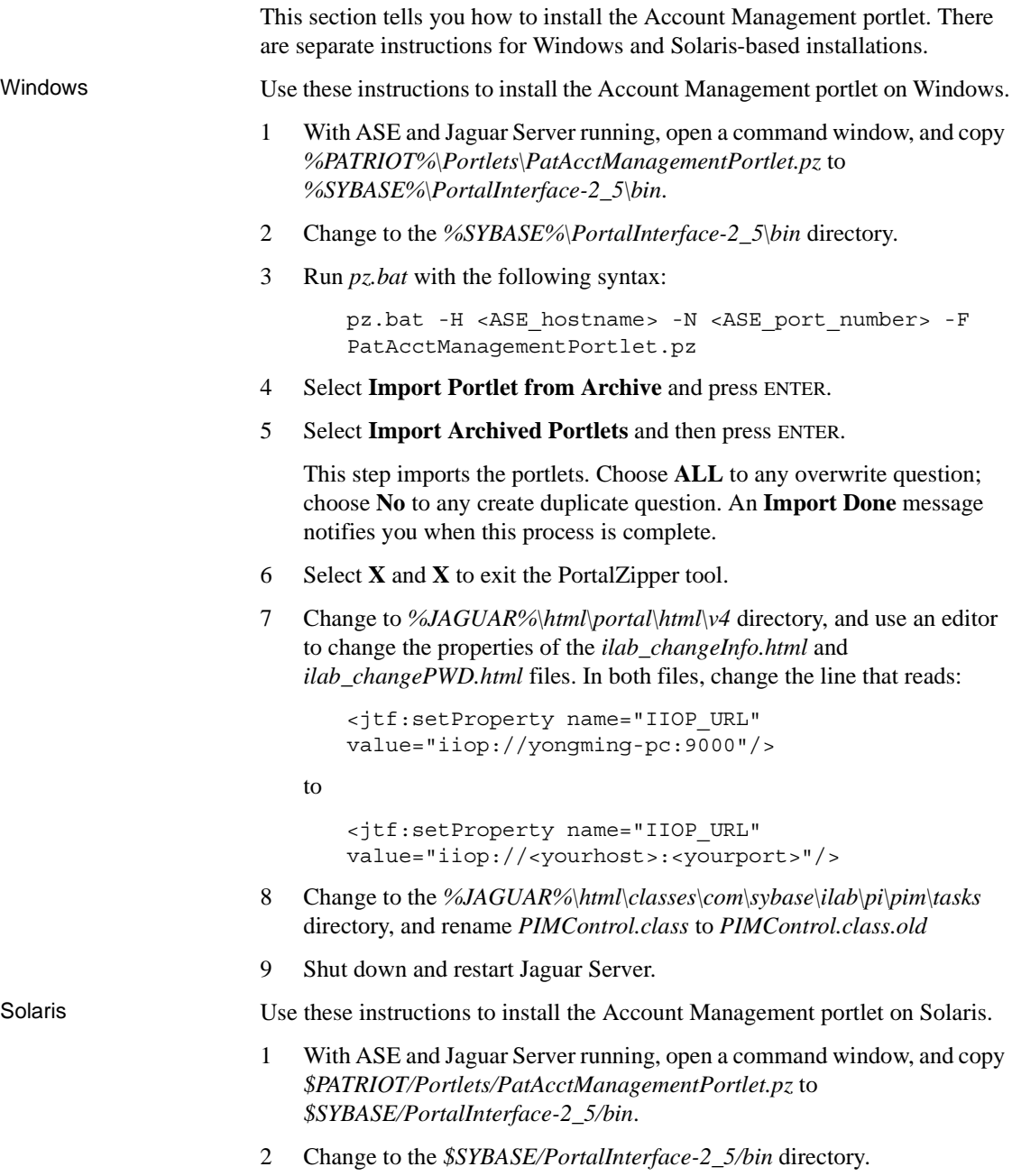

3 Run *pz.sh* with the following syntax:

```
pz.sh -H <ASE_hostname> -N <ASE_port_number> -F 
PatAcctManagementPortlet.pz
```
- 4 Select **Import Portlet from Archive** and press ENTER.
- 5 Select **Import Archived Portlets** and then press ENTER.

This step imports the portlets. Choose **ALL** to any overwrite question. An **Import Done** message notifies you when this process is complete.

- 6 Select **X** and **X** to exit the PortalZipper tool.
- 7 Change to the *\$JAGUAR/html/portal/html/v4* directory, and use an editor to change the properties of the *ilab\_changeInfo.html* and *ilab* changePWD.html files. In both files, change the line that reads:

```
<jtf:setProperty name="IIOP_URL" 
value="iiop://yongming-pc:9000"/>
```
to

```
<jtf:setProperty name="IIOP_URL" 
value="iiop://<yourhost>:<yourport>"/>
```
- 8 Change to the *\$JAGUAR/html/classes/com/sybase/ilab/pi/pim/tasks*  directory, and rename *PIMControl.class* to *PIMControl.class.old*
- 9 Shut down and restart Jaguar Server.

#### <span id="page-29-0"></span>**Verifying the Account Management portlet deployment**

This step tells you how to test the Account Manager portlet.

- 1 Start Internet Explorer and enter the URL: http://<jaguar hostname>:8080/.
- 2 Log into Portal Interface using the user ID, **pso**, with the password **123qwe**.
- 3 Click the **Admin** link at the top of the page.
- 4 On the **Admin Entry Page**, click **Choose Portlets** from the **Admin Portal Control**.
- 5 On the **Choose Portlets** panel, move the **Account Management portlet** from the **Available Portlets** box to the **Selected Portlets** box, click **Done**.
- 6 From the **Customize** drop down box, choose the **PATRIOT Test** page.

The PATRIOT Test page should display with the new portlet accessible.

#### <span id="page-30-0"></span>**Setting up Account Management for the pacuser**

To enable access to each of the PATRIOT portlets for pacuser, you need to modify the properties for each portlet and include the PIUser Role as detailed below. These instruction assume that you are logged in as 'pso'.

- 1 Select the **Admin** link on the Welcome bar at the top of the browser to enter Administrative mode.
- 2 From the **Select a Page** drop down box in the upper right-hand corner of the page, select the **PATRIOT Test** page.

The **PATRIOT Test** page appears with the new **Account Management**  portlet accessible.

- 3 For the **Account Management** portlet, do this:
	- Click the **Edit** link in the title bar and modify the URL property from

iiop://yongming-pc:9000

to

iiop://<yourhost>:<yourport>

then click **Done**.

- From the **Select a Page** drop down box, select the **PATRIOT Test** page to return to the Admin Entry Page.
- Select the **PATRIOT Test** link in the snail trail to navigate back to the **PATRIOT Test** page
- Select the icon located next to the **Edit** hyperlink in each of the portlet title bars on the page.
- On the **Window Properties** panel, select the **Edit Portlet Properties** link to display the **Edit Portlet** panel containing the portlet properties.
- In the **Portlet Rights** section, select the **PIUser** role from the **Role List** and click the right arrow to move it to the **Roles with Rights to this Portlet** list on the right.
- Click **Done**.
- 4 Log out of Portal Interface.
- 5 Change to the *%JAGUAR%\html\classes\com\sybase\ilab\pi\pim\tasks* directory (Windows) or *\$JAGUAR/html/classes/com/sybase/ilab/pi/pim/tasks* (Solaris) and rename *PIMControl.class.old* to *PIMControl.class*.
- 6 Shut down and restart Jaguar Server.

### <span id="page-31-0"></span>**Creating the Account Management portlet for pacuser**

Multiple portlet pages will be created for the PATRIOTcompliance Solution, and each page includes a number of the portlets imported into the Portal Interface.

1 Start Internet Explorer and enter the URL:

http://<jaguar\_hostname>:8080/

- 2 Log into Portal Interface using the user ID **pacuser** with the password **pacuser**.
- 3 Click Add Page in the Portal Control. Name this page **Account Managment** and click **Done**.
- 4 When the **Choose Portlets** panel appears, select **Account Management** from the **Available Portlets** box on the left and click the right arrow to move each portlet to the **Selected Portlets** box on the right.
- 5 Click **Done** to save the portlet page with the selected portlets.
- 6 Log out of Portal Interface and close the browser.

#### <span id="page-31-1"></span>**Verifying deployment of the new and updated portlets**

Test the newly deployed portlets.

- 1 If you are not logged in as **pso**, start Internet Explorer and enter the URL: *http://<jaguar\_hostname>:8080/*, and log into Portal Interface with the user ID **pso** and password **123qwe**.
- 2 Select the **Admin** link on the **Hello, New Portal User** bar at the top of the page to enter the **Admin Entry Page**.
- 3 From the **Customize** drop down box, choose the page you want to use to test the portlets, **PATRIOT Test**, for example. Or you can create a new page to test the portlets. Click **Done**.
- 4 On the **Choose Portlets panel**, choose the new and updated portlets from the **Available Portlets** box and move them into the **Selected Portlets** box. These include:
	- Pat Logged In Users
	- Pd Exp Notification
	- Stop Words Candidate
- 5 Click **Done**.
- 6 From the **Customize** drop down box, choose the page where you added the portlets, **PATRIOT Test** for example.

The test page appears with the portlets you selected.

#### <span id="page-32-0"></span>**Setting up the new portlets for pacuser**

This series of steps tell you how to grant pacuser access rights to the new and updated portlets. This section assumes you are logged in as pso.

#### **Note**

The Pat Logged In Users portlet is intended for **pso** users only. Do not grant access rights to this portlet to pacuser.

- 1 On the **Admin Entry Page**, choose the test page, **PATRIOT Test** for example, where you added the new portlets from the **Customize** drop down box.
- 2 When the test page appears, do this for each new portlet on the page.
	- Click the icon next to the **Edit** link on the title bar, and when the the Window Properties panel appears, click **Edit Portlet Properties**.
	- On the **Edit Portlet** panel, in the **Portlet Rights** group, move **PIUser**from the **Role List** into the **Roles with Rights to this Portlet** box.
	- Click **Done**.
	- Choose the test page, **PATRIOT Test** for example, where you added the new portlets from the **Customize** drop down box.
- 3 Log out of Portal Interface.

### <span id="page-33-0"></span>**Creating portlet pages for pacuser**

- 1 If you are not logged in as **pacuser**, start Internet Explorer, enter the URL: *http://<jaguar\_hostname>:8080/*, and log into Portal Interface with the user ID **pacuser** and password **pacuser**.
- 2 On the **Home Page**, click **Add Page** from the **Portal Control**, name the page, click **Done**.
- 3 On the **Choose Portlets** panel, move the appropriate portlets from the **Available Portlets** box into the **Selected Portlets** box on the right. Click **Done**.

Each Patriot portlet page should now be accessible from the **Personalize** drop down box in the upper right-hand corner. Select each of these pages to verify that the portlets have been installed and configured properly.

- 4 Repeat steps 2-3 to add the appropriate portlets for each new portlet page
- 5 Log out of Portal Interface and close the browser.

### <span id="page-34-0"></span>**Index**

Account Management portlet [creating 26](#page-31-0) [deploying 24](#page-29-0) [installing 23](#page-28-0) [pacuser 25](#page-30-0)

### **C**

A<br> **A**<br>
Account Management portlet<br>
deplaying 14<br>
deplaying 14<br>
deplaying 14<br>
deplaying 14<br>
deplaying 14<br>
deplaying 14<br>
deplaying 14<br>
deplaying 14<br>
deplaying 14<br>
deplaying 14<br>
deplaying 14<br>
deplaying 14<br>
matuling 23<br>
reass compliance solution [introduction 1](#page-6-1) [overview 2](#page-7-1) component properties [controller 18](#page-23-1) [FTPLoad 18](#page-23-2) [loader 19](#page-24-0) [NightlyFilter 19](#page-24-1) [scheduler 19](#page-24-2) [setting 18](#page-23-0) [TableClean 20](#page-25-2) components [loader 15](#page-20-0) [scheduler 14](#page-19-0) [stubs and skeletons 16](#page-21-0) [connection caches 9](#page-14-0) [epSearchCache 10](#page-15-0) [know issue 10](#page-15-1) [PATRIOTActdbConnection 10](#page-15-2) [PortalInterfaceCache 10](#page-15-3) [contents 6](#page-11-0) controller [component properties 18](#page-23-1)

### **D**

[database upgrade 8](#page-13-0) definitions

[upgrade Process Server 11](#page-16-0) dispatcher jar [deploying 14](#page-19-1)

### **E**

EAServer components [component properties 18](#page-23-0) [deleting PATRIOTAct package 13](#page-18-2) [dispatcher jar 14](#page-19-1) [filter properties 17](#page-22-0) [loader 15](#page-20-0) [scheduler 14](#page-19-0) [stubs and skeletons 16,](#page-21-1) [17](#page-22-1) [upgrading 13](#page-18-0) [environmenatal variables 7](#page-12-0) execute [upgrade scripts 9](#page-14-1)

### **F**

[filter properties 17](#page-22-0) formats [importing 12](#page-17-1) [upgrading 12](#page-17-0) FTPLoad [component properties 18](#page-23-2)

### **I**

introduction [compliance solution 1](#page-6-1) [issues addressed in this release 4](#page-9-1)

#### *Index*

### **L**

loader [component properties 19](#page-24-0) [creating 15](#page-20-0) [stubs and skeletons 16](#page-21-1) [loading 6](#page-11-1) [login properties 20](#page-25-3)

### **N**

NightlyFilter [component properties 19](#page-24-1)

### **O**

overview [compliance solution 2](#page-7-1) [upgrading 4](#page-9-0)

### **P**

pacuser [account management portlet setup 25](#page-30-0) [creating account management portlet 26](#page-31-0) [creating portlet pages for 28](#page-33-0) [new portlet setup 27](#page-32-0) PATRIOT database [modifying connection caches 9](#page-14-0) [upgrading 8](#page-13-0) PATRIOTAct [stubs and skeletons 17](#page-22-1) PATRIOTAct package [deleting 13](#page-18-2) Portlets [account management 23,](#page-28-0) [24,](#page-29-0) [25,](#page-30-0) [26](#page-31-0) [class file directories 22](#page-27-0) [configuring 20](#page-25-0) [installing new portlets 21](#page-26-0) [login properties 20](#page-25-3) [new portlets and pacuser 27](#page-32-0) [pacuser pages 26](#page-31-0) [pacuser portlet pages 28](#page-33-0) [setting up pacuser 25](#page-30-0)

[verifying deployment 24](#page-29-0) [verifying new portlets 26](#page-31-1) [preface v](#page-4-1) Process Server [upgrade definitions 11](#page-16-0) process server definitions [importing 12](#page-17-1) [upgrading 11](#page-16-0)

### **R**

[release contents 6](#page-11-0)

### **S**

scheduler [component properties 14,](#page-19-0) [19](#page-24-2) [creating 14](#page-19-0) [stubs and skeletons 16](#page-21-0) scripts [execute upgrade 9](#page-14-1) stubs and skeletons [loader 16](#page-21-1) [PATRIOTAct 17](#page-22-1) [scheduler 16](#page-21-0) system environment [verify variables 7](#page-12-2)

### **T**

TableClean [component properties 20](#page-25-2)

### **U**

upgrade [execute scripts 9](#page-14-1) [Process Server definitions 11](#page-16-2) version  $2.1 \quad 3$ upgrading [contents 6](#page-11-0) [database upgrade 8](#page-13-0)

[EAServer components 13](#page-18-0) [environmenatal variables 7](#page-12-0) [formats 12](#page-17-0) [issues addressed in this release 4](#page-9-1) [loading 6](#page-11-1) [modifying connection caches 9](#page-14-0) [overview 4](#page-9-0) [portlets 20](#page-25-0) [Process Server definitions 11](#page-16-0) [upgrading database 8](#page-13-0)

### **V**

variables [verify system environment 7](#page-12-2) verify [system environment 7](#page-12-2) version 2.1 [upgrade 3](#page-8-1)

*Index*